## Profiling Specialty Ink

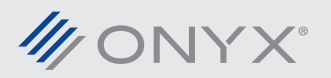

onyxgfx.com

Profiling printers with specialty ink is very similar to profiling other printers. There are a few extra steps that vary based on profiling with specialty ink. This document will explain how to begin profiling with specialty ink.

1. In Ink Configuration, select an appropriate ink configuration with the specialty inks. In the example used, CMYKcmkOWMs is used. W is white and Ms is metallic silver.

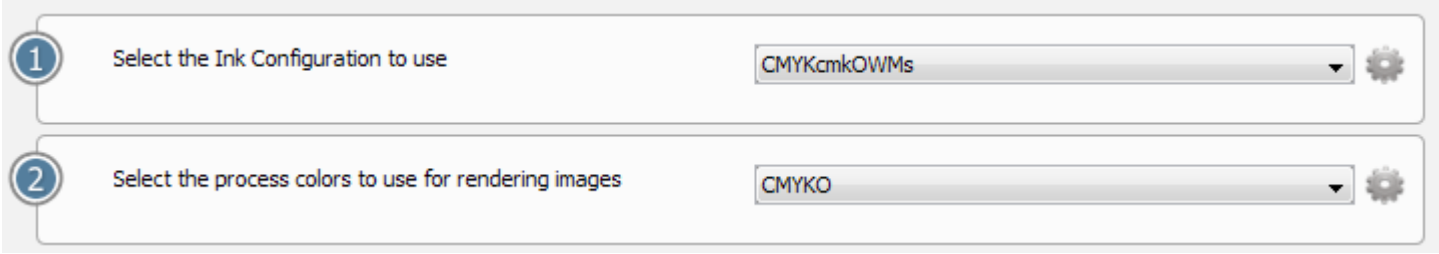

2. Select the process color to use for rendering images, is automatically set, based on the ink configuration used. Specialty inks, such as white and metallic silver are not listed here.

3. A message appears below *There are 2 spots defined for this media*. Click Spot Color Setup. Modify the spot colors for each specialty ink. Spot Color Setup provides the ability to configure the appearance of the specialty ink channels. These options, color and opacity, only affect their appears in the software and have no influence on the true printed output. It's important to understand the order of Spot 1 and Spot 2 are based on the order the specialty ink channels are listed under Ink Configuration. In the example, CMYKcmkOWMs, Spot 1 is white and Spot 2 is metallic silver.

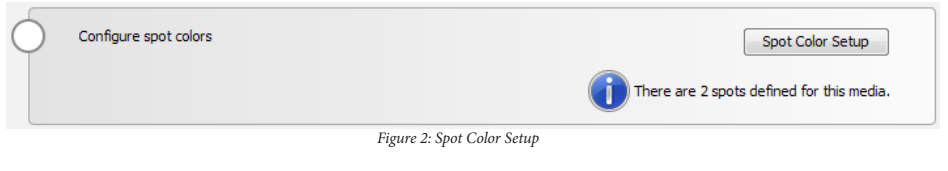

4. Configure Media Options. This will vary based on the printer used. Some options here determine how the specialty ink will be printed.

5. Create a mode and use the Mode Options. Like Media Options, the

Mode Options will vary. Some specialty ink options may be listed here.

6. First print the Specialty Ink Restriction Chart. This can be done per specialty ink channel. In this example, White will be printed as a flood fill. This is where the max value for the specialty ink channel(s) can be determined.

7. Print the Ink Restriction swatch. configure how the specialty inks will be printed. Set white as a flood fill and specify the max value determined in the previous print. Leave metallic silver de-selected for both options. Doing this uses the readings from the black channel for the metallic silver.

8. Configure ink restriction values if needed. Continue with profiling the remaining steps.

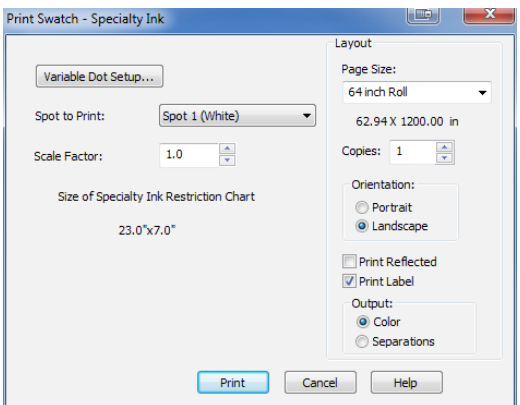

*Figure 4: Specialty Ink Restriction Chart*

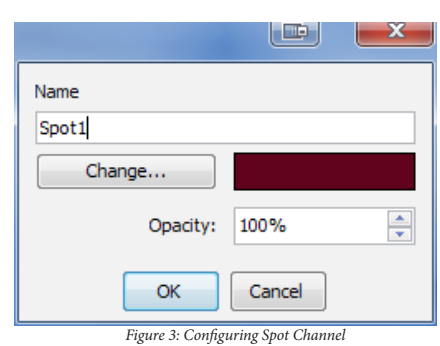

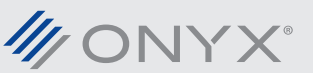

*Figure 1: Ink Configuration and process colors*